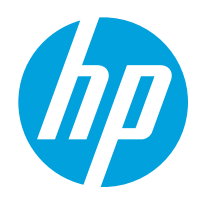

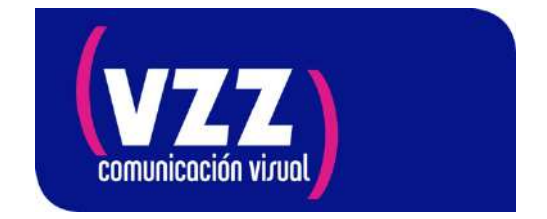

# **Impresoras HP Scitex FB5x0 / FB7x0**

Marzo de 2020

## **Mantenimiento de equipos en períodos prolongados de inactividad**

Este boletín describe los procedimientos adecuados en caso de que una impresora esté sujeta a un tiempo de inactividad prolongado.

Si el negocio donde se encuentra la impresora FB está cerrado durante un período prolongado, de 2 a 8 semanas, y la impresora puede permanecer encendida, se recomienda que la impresora permanezca encendida para que pueda realizar las tareas programadas de mantenimiento de los cabezales de impresión.

### *Se recomienda:*

**1.** La impresora debe revisarse una vez a la semana para asegurarse de que no haya tenido ninguna Acción, Advertencia o Error que inhiba la capacidad de la impresora para reparar los cabezales de impresión.

**2.** La tinta de desecho de la estación de servicio debe vaciarse, y todas las tintas deben agitarse suavemente para asegurarse de que estén bien mezcladas, antes de dejar la impresora inactiva durante un período prolongado.

**3.** Cada una de las tintas de la impresora también debe verificarse para asegurarse de que estén casi llenas, para que no se vacíen durante este tiempo. Esto es especialmente importante para las impresoras que tienen tinta blanca cargada.

**4.** Se recomienda imprimir una vez a la semana, después de realizar una purga de los cabezales y un test de estado de los inyectores, un patrón con los seis colores de tamaño: el ancho del material por 30 cm de largo (archivo adjunto en el pdf).

**NOTA:** *Para evitar el desperdicio de tinta blanca, si la impresora tiene tinta blanca instalada para impresión a 4 colores y 4 colores + blanco, se recomienda convertir la impresora al modo de 6 colores con las tintas Light Cyan y Light Magenta.* 

### *Si la impresora se apaga por completo durante un período prolongado*,

todos los cabezales de impresión deben vaciarse de tinta (consulte Procedimientos del cabezal de impresión en el menú Mantenimiento en la página 43 de la Guía del usuario) y la parte inferior del carro debe limpiarse.

**1.** Si la impresora tiene tinta blanca instalada para impresión a 4 colores y 4 colores + blanco, se recomienda que la impresora se convierta al modo de 6 colores con las tintas Light Cyan y Light Magenta antes de que se corte el suministro eléctrico.

**2.** La tinta blanca debe mantenerse en movimiento, de lo contrario se producirá un asentamiento de los pigmentos que dificultará la recuperación del sistema de tinta blanca y los cabezales de impresión.

Para reanudar la impresión, los cabezales de impresión deben rellenarse con tinta, purgarse y restaurarse para que funcionen.

Consulte Limpieza de los cabezales de impresión en la página 81 de la Guía del usuario para el FB550 / FB750. Arranque y verifique el estado de los inyectores en la página 116 de la Guía del usuario para FB550 / FB750.

Después de volver a llenar los cabezales de impresión con tinta, se pueden realizar varias purgas de rendimiento seguidas por el Patrón de recuperación de jets de impresión y la limpieza manual de los cabezales de impresión para que los cabezales funcionen nuevamente.

*Para cualquier consulta estamos a su disposición en el teléfono de asistencia técnica* 

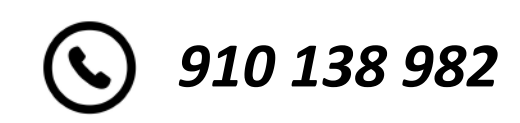

# **Página Tinta**

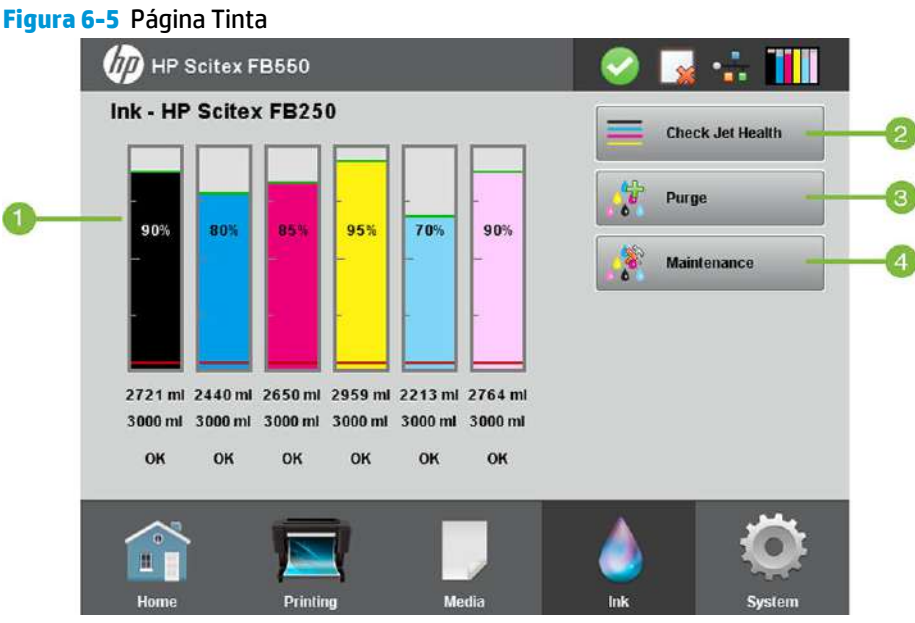

Para cambiar a la página Tinta, presione el icono Tinta que se encuentra en la bandeja de actividad en la parte inferior de la pantalla.

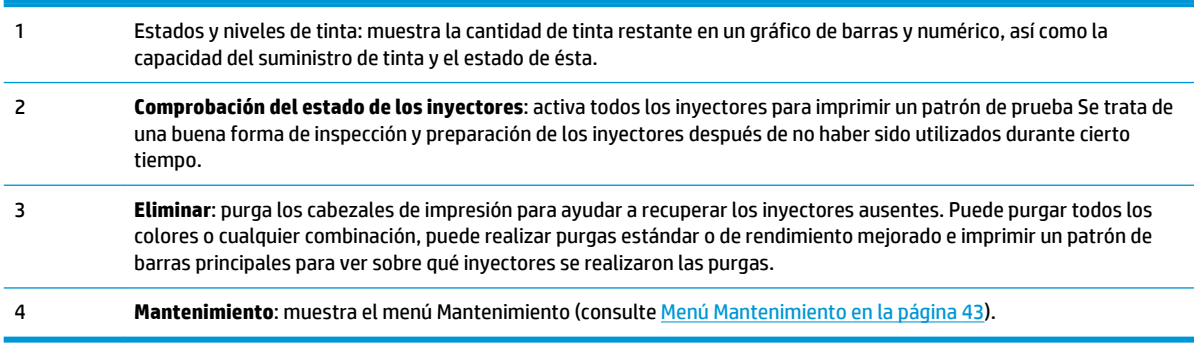

### **Menú Mantenimiento**

- **Comprobación del estado de los inyectores**: imprime un patrón de pruebas en el que se reflejan los inyectores que funcionan y los que no.
- **Realizar purga de aire**: purga los cabezales de impresión con aire para limpiar las obstrucciones de tinta. Puede seleccionar los cabezales de impresión que se van a purgar, y si realizar una purga Estándar o de Rendimiento (esta última es más eficaz, pero consume más tinta).
- **Acceso a cabezales de impresión**: mueve el carro de los cabezales de impresión al centro del riel para realizar la inspección.
- **Imprimir el patrón de recuperación de inyectores**: imprime un patrón especial diseñado para recuperar los inyectores de tinta ausentes. Después de imprimir este patrón, se imprime el patrón de comprobación de estado de los inyectores.
- **Procedimientos para cabezales de impresión**
- **Cargar la tinta en todos los cabezales**: llena con tinta los cabezales de impresión vacíos. Normalmente se utiliza sólo cuando se instala a una impresora nueva.
- **Llenar los cabezales con tinta**: llena con tinta los cabezales de impresión.
- **Cabezales vacíos** (llenar con aire): llena los cabezales de impresión con aire.
- **Recuentos del filtro de tinta**: los filtros de tinta de la impresora se obstruirán ocasionalmente y será necesario reemplazarlos. Puede ver el volumen de tinta que ha pasado a través de cada filtro seleccionando esta opción. El técnico de servicio restablecerá estos recuentos después de volver a colocar los filtros de tinta.
- **Tipo de purga**: determina el tipo de purga utilizado al presionar **Eliminar** en la pantalla de la página de inicio: Estándar o Rendimiento. El modo Rendimiento es más eficaz pero utiliza más tinta que el modo Estándar.
- **Advertencia de nivel de tinta bajo**: define cuánta tinta queda en el cartucho de tinta donde la impresora mostrará un mensaje de "nivel de tinta bajo" en el panel de control.
- **Definir intervalos de purga y limpieza automáticas**: puede establecer el número de impresiones necesarias para que la impresora purgue y limpie automáticamente los cabezales de impresión. Esta opción está pensada para mantener los inyectores funcionando durante un largo periodo de impresión desatendida que utilice material alimentado por rodillos (por ejemplo, por la noche).
- **Expulsión inactiva durante la impresión** (sólo para tinta blanca): puede elegir si desea que la tinta blanca siga inyectando tinta en la estación de servicio cuando se no se impriman áreas blancas. De manera predeterminada esta función está "**desactivada**", ya que la mayoría de los trabajos de impresión incluyen rellenos que necesitan tinta blanca y no pueden utilizar la expulsión inactiva.
- **Actualización de la impresora para el uso de tinta blanca**: esta opción se muestra si no está instalada la opción de actualización para tinta blanca. Permite instalar dicha actualización. Consulte las instrucciones que se incluyen en el kit accesorio de tinta blanca opcional para obtener más detalles.
- **Cambio del conjunto de colores**: esta opción se muestra después de haberse instalado la opción de actualización para tinta blanca. Permite que la impresora pase de imprimir en seis colores para imprimir en cuatro colores más blanco.

# **Limpieza de los cabezales de impresión**

CMYKcm: 40 horas

CMYKW: 20 horas

**NOTA:** Los usuarios de California deben hacer caso omiso de las referencias que se hacen en las instrucciones o en el panel de control al líquido limpiador de los cabezales de impresión o IPA. En su lugar, deberán utilizar el líquido limpiador especificado al principio de esta sección.

- **1.** En el panel de control, seleccione **Sistema> Herramientas> Limpieza y mantenimiento del usuario> 3) Limpiar cabezales de impresión**.
- **2.** Pulse **Proceder** para continuar.
- **3.** Abra la puerta de servicio para tener acceso al carro por encima de la estación de servicio.
	- **A PRECAUCIÓN:** Utilice guantes protectores, como guantes de látex, para protegerse las manos y no mancharse con tinta.

**PRECAUCIÓN:** Utilice gafas de seguridad para protegerse los ojos de posibles salpicaduras de tinta y líquido limpiador.

**Figura 10-5** Acceso a los cabezales de impresión desde la puerta de acceso

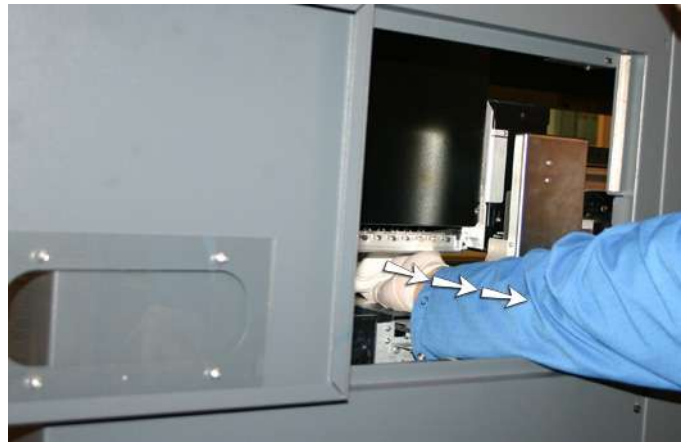

**4.** Empape un paño sin pelusas en una solución de líquido limpiador de cabezales de impresión.

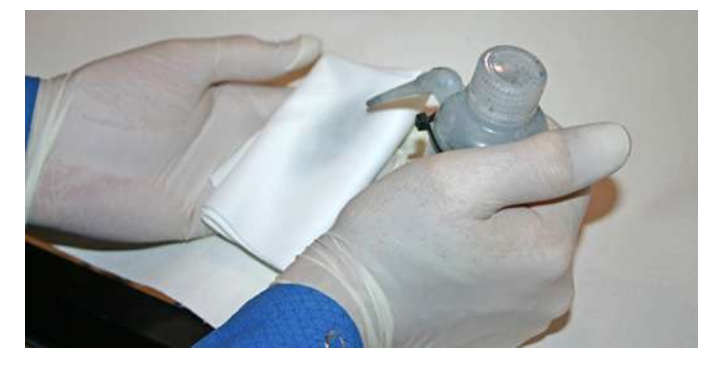

**5.** Realice esta acción para cada color: sujete una parte del paño con dos dedos sobre un cabezal de impresión y páselo por encima de los cabezales hacia usted (consulte la siguiente figura).

**NOTA:** Para evitar que se acumulen restos en el orificio del cabezal de impresión, asegúrese de que limpia con una parte limpia del paño. El paño debe empaparse con líquido limpiador.

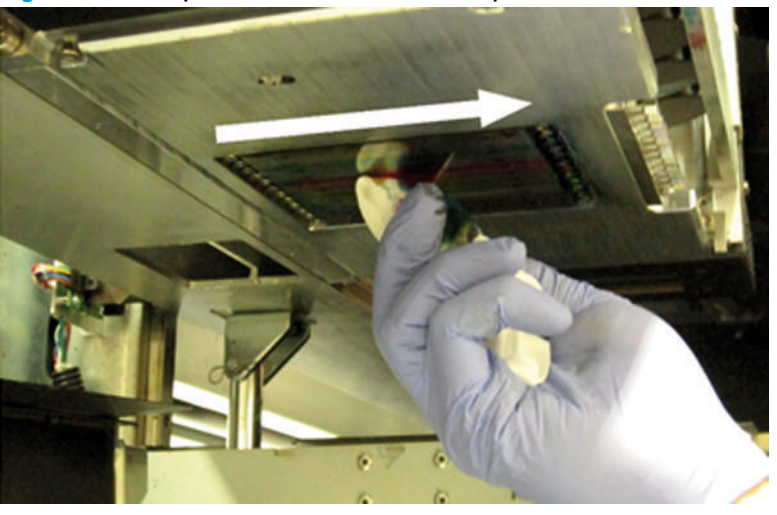

**Figura 10-6** Limpieza de los cabezales de impresión

- **6.** Limpie la parte inferior de la placa de plumas (consulte la imagen anterior) con un trapo sin pelusas empapado en líquido limpiador de cabezales.
- **7.** Para restablecer el contador de mantenimiento de esta tarea y completar el procedimiento, pulse **Proceder**.
- **8.** Seleccione **Tinta> Purgar** en el panel de control.
- **9.** Seleccione **Tinta> Comprobar el estado del inyector** en el panel de control tras finalizar el proceso purgación.
- **10.** Inspeccione el patrón de estado de los inyectores para comprobar si falta algún inyector. Si a un cabezal de impresión le falta un inyector, repita los pasos del 1 al 9.

## **Inicio y comprobación del estado de los inyectores**

Esta sección muestra cómo configurar la impresora para obtener una calidad de impresión óptima.

#### **Empiece con la impresora en buen estado de funcionamiento**

Es muy probable que estas técnicas no funcionen si no utiliza una impresora que esté en buen estado de funcionamiento:

- La impresora la instaló adecuadamente un técnico del servicio autorizado de HP en un centro y en un entorno que cumplen las especificaciones de HP que se publican en la Guía de preparación del material.
- La impresora tiene instalada la última versión del software incluido (firmware).
- El hardware de la impresora funciona y se ha realizado un mantenimiento adecuado como se indica durante el aprendizaje del operador.
- Los cabezales de impresión están calibrados (calibración en X de cabezal de impresión, altura de cabezales, de cabezal a cabezal o bidireccional); consulte Calibración de la impresora en la página 51 para ver las instrucciones.
- La alimentación de material de impresión se calibra con el material de impresión en el que vaya a imprimir. Consulte Calibración de alimentación del material de impresión en la página 54 para ver las instrucciones.
- Hay suficiente tinta instalada y disponible para un nuevo suministro. No se ha superado la fecha de caducidad que aparece en el envase de tinta.
- La diferencia del número de horas de servicio para las lámparas de entrada y salida es aproximadamente del 20%. Si una lámpara tiene significativamente más horas que otra lámpara, el aspecto de las impresiones puede cambiar inesperadamente. Para corregir este problema, se pueden intercambiar entre sí o sustituir.
- El RIP externo está instalado y se comunica con la impresora, y el operador está familiarizado con él.
- Evite tocar el material de impresión durante la impresión.

#### **Cargue el material de impresión correctamente**

Siga estas instrucciones cuando cargue material de impresión:

- Utilice sólo el material que esté limpio, liso y sin daños.
- Mantenga el entorno de la impresora según las especificaciones publicadas en la Guía de preparación del material. En especial, un entorno con una humedad relativa inferior al 40% puede provocar altos niveles de electricidad estática, mientras que un entorno con una humedad relativa superior al 60% puede provocar que algunos materiales de impresión absorban humedad y desarrollen una forma irregular (no lisa). Ambos estados pueden originar problemas de impresión.
- En entornos de baja humedad, utilice medidas para reducir las descargas electrostáticas cuando trabaje con material de impresión sintético (carteles de vinilo, placas de plástico), como cordones de oropel de cobre, limpiezas con alcohol isopropílico o sprays antiestáticos.
- Seleccione la configuración del asistente de instalación de material de impresión que se corresponda con el material de impresión que va a utilizar. Es posible que la entrada del asistente de instalación de material de impresión que seleccione no tenga el nombre exacto del material de impresión, sino uno con características similares y que permita el uso de la misma configuración del asistente de instalación de material de impresión (incluidos los ventiladores aspirantes, la intensidad de las lámparas y la demora de impresión). Si es posible, seleccione un ajuste del asistente para el material de impresión predeterminado que se haya probado y validado; este se marca con un asterisco (\*). Todas las demás

entradas del asistente de instalación de material de impresión son entradas generadas por el usuario y se pueden modificar cuando sea necesario.

- Configure y cargue el material de impresión tal y como se describe en Configuración de material de impresión en la página 13.
- Limpie el material de impresión sintético con alcohol isopropílico (IPA) antes de la impresión para reducir la carga estática, además de para eliminar las huellas y el polvo, que podrían ser más visibles en la impresión.

### **Compruebe el estado de los inyectores**

Al principio de la impresión de cada día, verifique que todos los inyectores funcionan bien o se han sustituido por otros que funcionen correctamente.

- **1.** Cargue material de impresión y presione **Comprobación del estado de los inyectores** en la página Tinta del panel de control.
- **2.** Lleve a cabo un proceso de purga y limpieza.

En la página Tinta del panel de control, presione **Eliminar**.

- **3.** Vuelva a imprimir el patrón de **Comprobación del estado de los inyectores**.
- **4.** Vuelva a comparar la impresión de barras principales del día anterior (o con la más reciente que se haya realizado correctamente).
	- Si la impresión de la comprobación del estado de los inyectores de hoy es comparable a la del día anterior, puede comprobar el recambio del inyector presionando **Comprobación del estado de los inyectores** en la página Tinta. Si todos los inyectores funcionan correctamente o se han sustituido, puede seleccionar la configuración de la impresora.
	- Si la impresión de la comprobación del estado de los invectores de hoy muestra bastantes más líneas que faltan o que están rotas en comparación con la impresión del día anterior, lleve a cabo la calibración de AutoJet (en la página Impresión, presione **Calibrar**, a continuación, seleccione **Calibraciones automáticas > Calibración de AutoJet** en el menú). A continuación, ejecute una o dos veces un patrón de comprobación del estado de los inyectores hasta que las líneas que faltan se hayan imprimido o sustituido.

Si el patrón de la comprobación del estado de los inyectores no mejora después de haber llevado a cabo estos pasos dos o tres veces, o si no se puede recuperar un número grande de inyectores contiguos, puede ser necesario realizar lo siguiente:

- Es posible que sea necesario direccionar manualmente los inyectores (página Impresión > Calibrar > Calibraciones manuales > Direccionamiento manual de inyectores).
- Los cabezales de impresión pueden estar dañados.
- Puede ser necesario calibrar la estación de servicio.
- Póngase en contacto con su representante del servicio para obtener más asistencia.